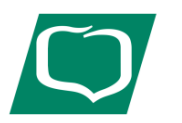

**Bank Spółdzielczy w Przecławiu**

# **REJESTRACJA UŻYTKOWNIKA PRZY UŻYCIU HASŁA MASKOWALNEGO**

# **SPAROWANIE URZĄDZENIA MOBILNEGO Z BANKOWOŚCIĄ ELEKTRONICZNĄ**

**OBSŁUGA APLIKACJI ASSECO MAA**

## Autoryzacji przelewów w Usłudze Bankowości Elektronicznej za pomocą aplikacji BSGo (dawny mToken Asseco MAA)

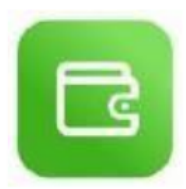

## Instalacja aplikacji na urządzeniu mobilnym:

BSGo jest aplikacją mobilną i proces pobrania oraz instalacji z portali:

-Google Play

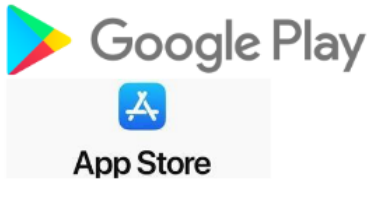

-App Store

jest analogiczny jak dla każdej innej aplikacji umieszczonej na w/w zasobach. Aplikację można wyszukać w w/w portalach pod nazwą: BSGo (dawny mToken Asseco MAA). Zwracamy uwagę, że nie należy pobierać aplikacji z niepewnych źródeł, lub korzystając z linków otrzymanych np. w wiadomościach e-mail.

## Powiązanie urządzenia mobilnego oraz logowanie do bankowości.

Po ukazaniu się strony logowania **https://ebank.bsprzeclaw.pl** w pierwszym kroku należy w polu LOGIN wprowadzić nazwę użytkownika udostępnioną przez Bank (9 znaków) oraz wybrać przycisk [Dalej]. W przypadku Loginu nie ma znaczenia wielkość wprowadzanych znaków.

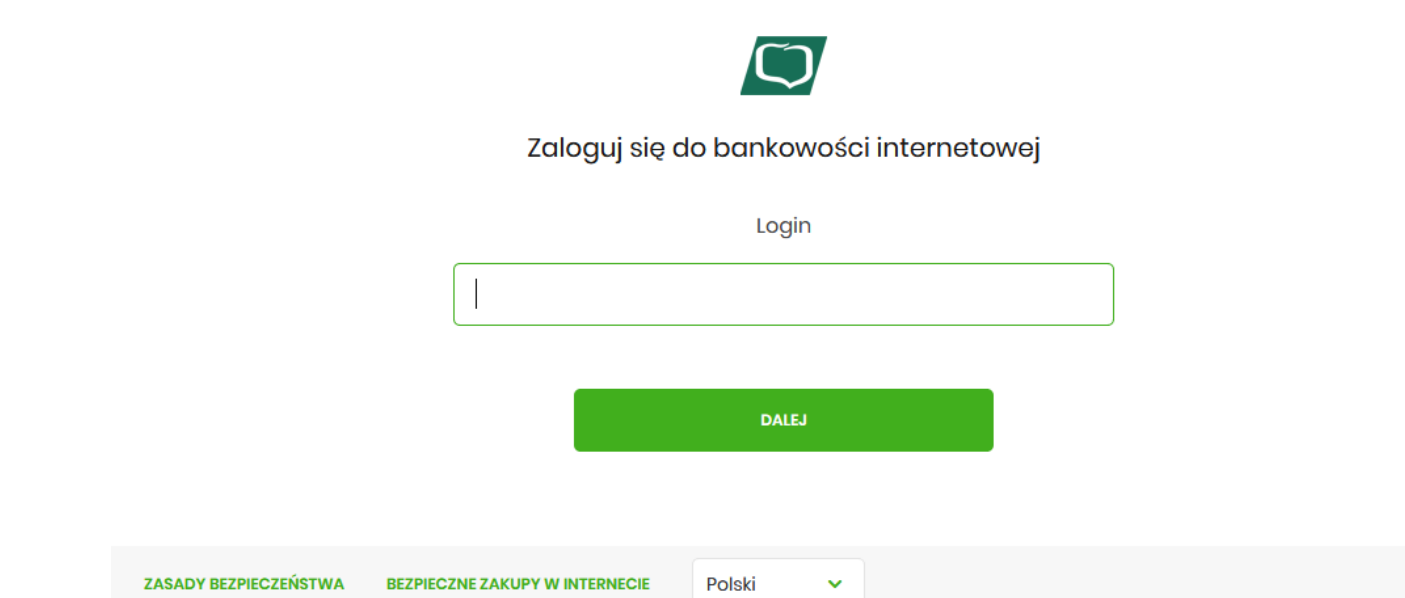

Podczas pierwszego logowania w poszczególnych polach **należy wprowadzić kolejne znaki tymczasowego hasła przekazanego przez Bank wiadomością SMS**. (Hasło generowane jest automatycznie podczas pierwszego logowania.)

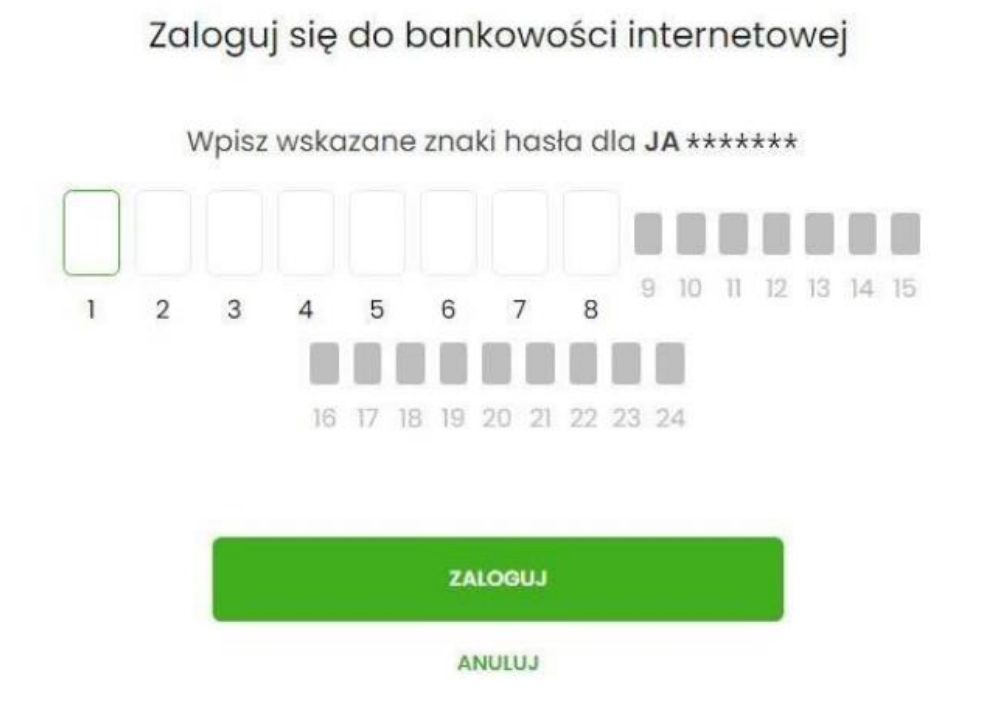

Po prawidłowym podaniu hasła i kliknięciu przycisku "Zaloguj" system wywoła okno (wygląd jak poniżej) pozwalające na zdefiniowanie nowego własnego hasła. Hasło musi zawierać od 10 do 24 dowolnych znaków.

### **Uwaga: Hasło należy zapamiętać, gdyż będzie ono służyło do kolejnych logowań. System rozróżnia wielkie i małe litery**

Należy wpisać dwukrotnie nowe hasło oraz kliknąć przycisk [Zapisz i zaloguj].

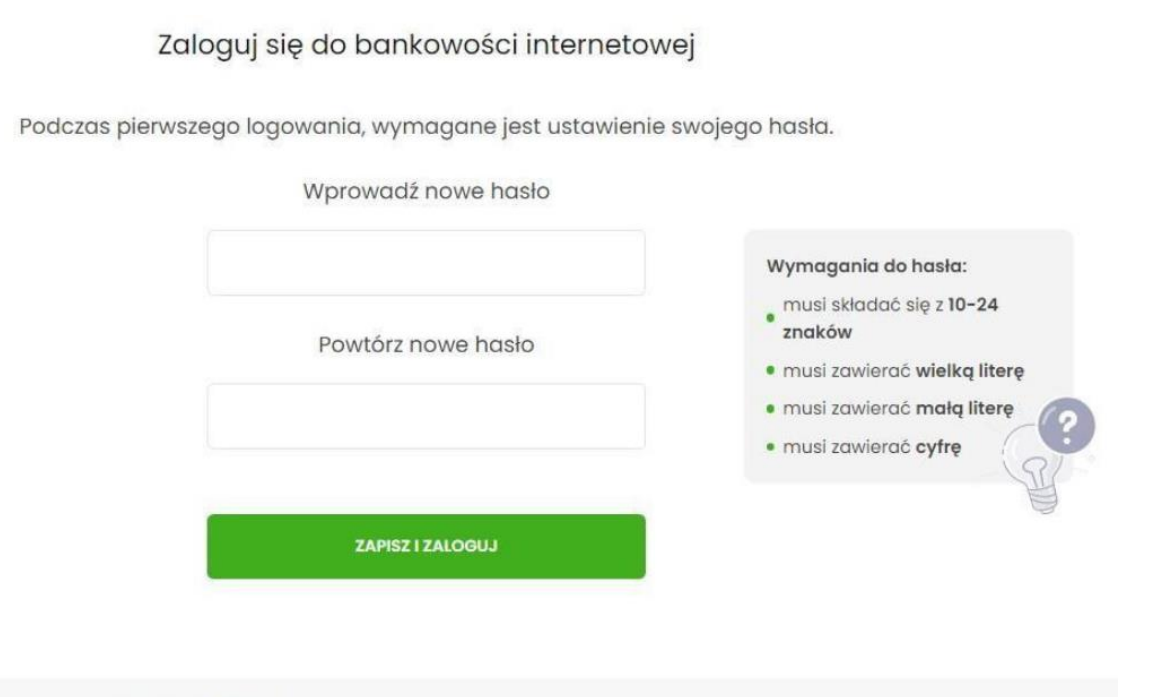

W okienku urządzenie autoryzujące **należy podać własną nazwę urządzenia**: (np. Samsung, Huawei, Xiaomi, Apple iPhone itp. )

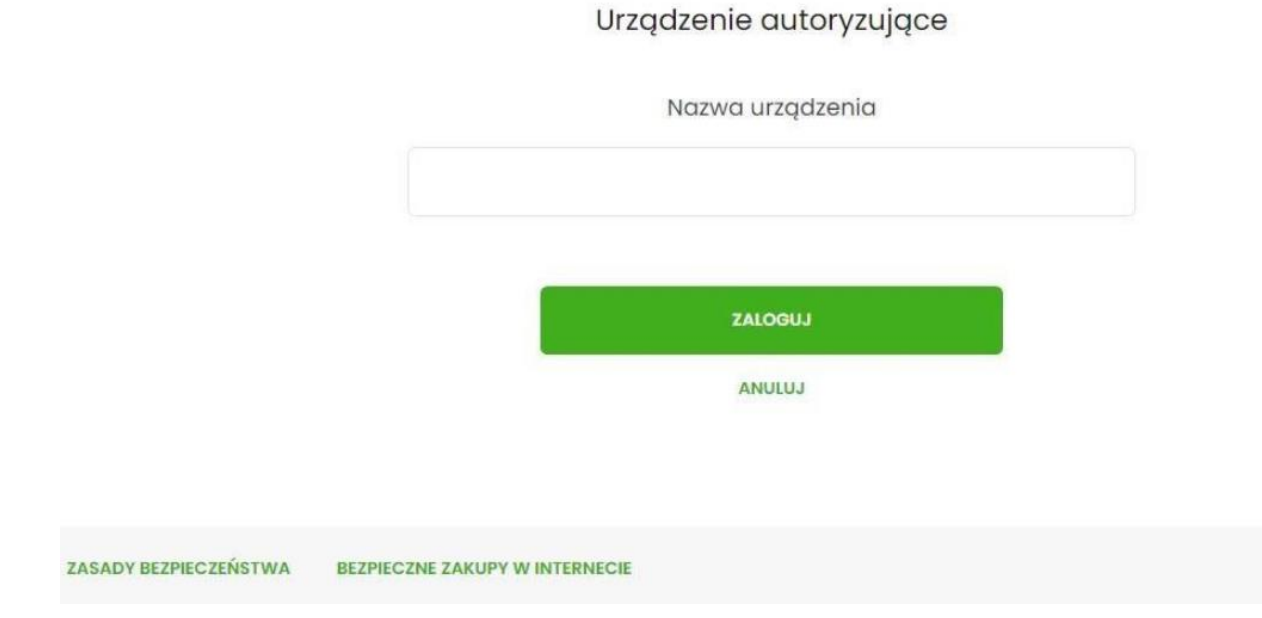

Po ustaleniu nazwy urządzenia bankowość internetowa wyświetli następujące informacje:

- kod aktywacyjny
- fragment nr telefonu, na który zostanie wysłany SMS
- termin ważności wygenerowanego kodu (5 minut)

Urządzenie autoryzujące

Kod aktywacyjny

822114

W celu dokończenia procesu aktywacji zainstaluj na urządzeniu mobilnym aplikację mToken Asseco MAA, pobierając ją ze sklepu Google Play (Android) lub App Store (iOS), a następnie wprowadź powyższy kod w urządzeniu autoryzującym:

#### Samsung

W trakcie aktywowania usługi w urządzeniu mobilnym zostaniesz poproszona/poproszony o podanie kodu weryfikacyjnego, który zostanie wysłany za pomocą SMS na numer:

### 48 \*\*\*\*\*\*\*\* 4

Parowanie urządzenia autoryzującego w toku.

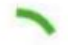

Kod jest ważny 5 minut

**WRÓĆ DO LOGOWANIA** 

## Czynności wykonywane na urządzeniu mobilnym:

Uruchamiamy aplikację BSGo na urządzeniu mobilnym i wykonujemy rejestrację urządzenia poprzez wprowadzenie kodu aktywacyjnego, wyświetlonego w bankowości internetowej:

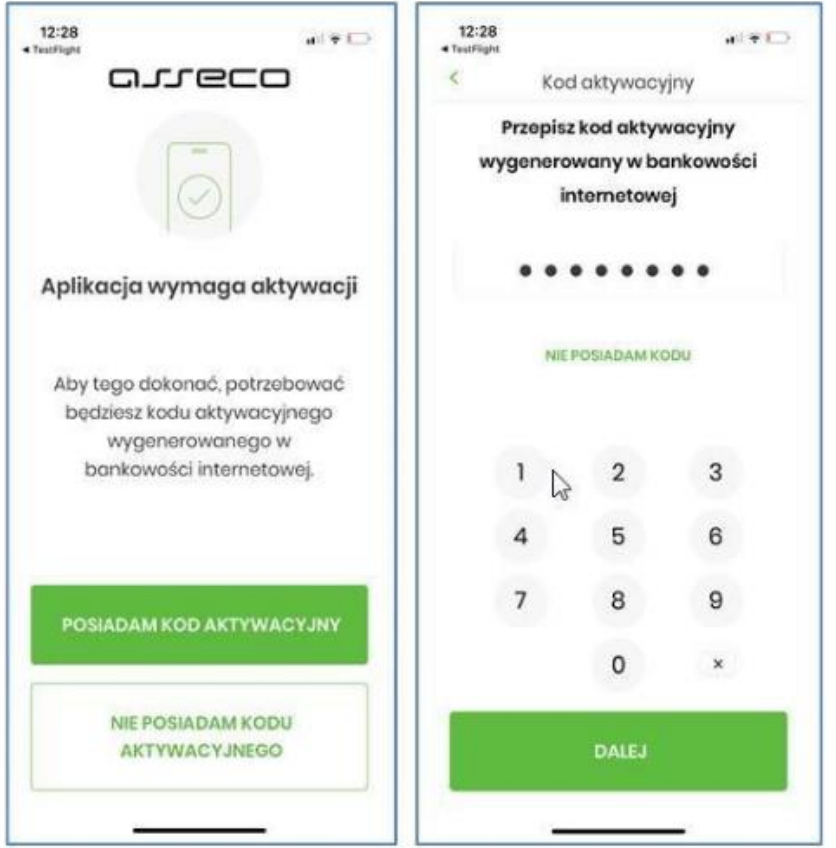

Po wprowadzeniu kodu naciskamy "Dalej", i w kolejnym kroku, w celu identyfikacji wprowadzamy kod otrzymany SMS-em na określony podczas wizyty w banku nr telefonu.

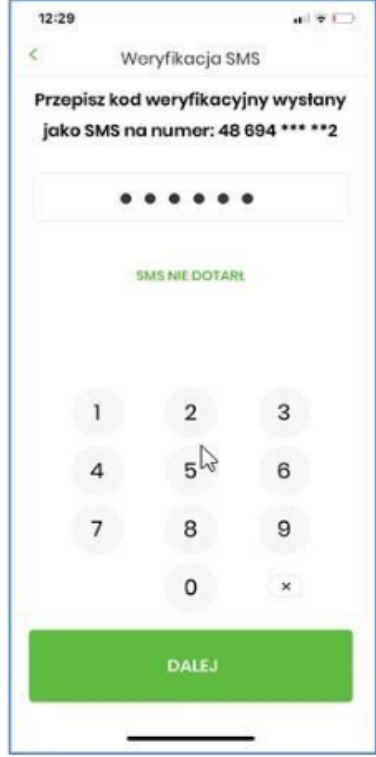

Po wprowadzeniu kodu z SMS naciskamy "Dalej".

W następnym kroku wprowadzamy kod PIN, który będzie służył do logowania w aplikacji BSGo (dawny mToken Asseco MAA).

Nadawany nr PIN musi mieć następujące właściwości:

- · zawierać od 5 do 8 cyfr,
- · nie może zawierać takich samych cyfr lub wg kolejności (11111, 22222, 123123, 12345, itp.)

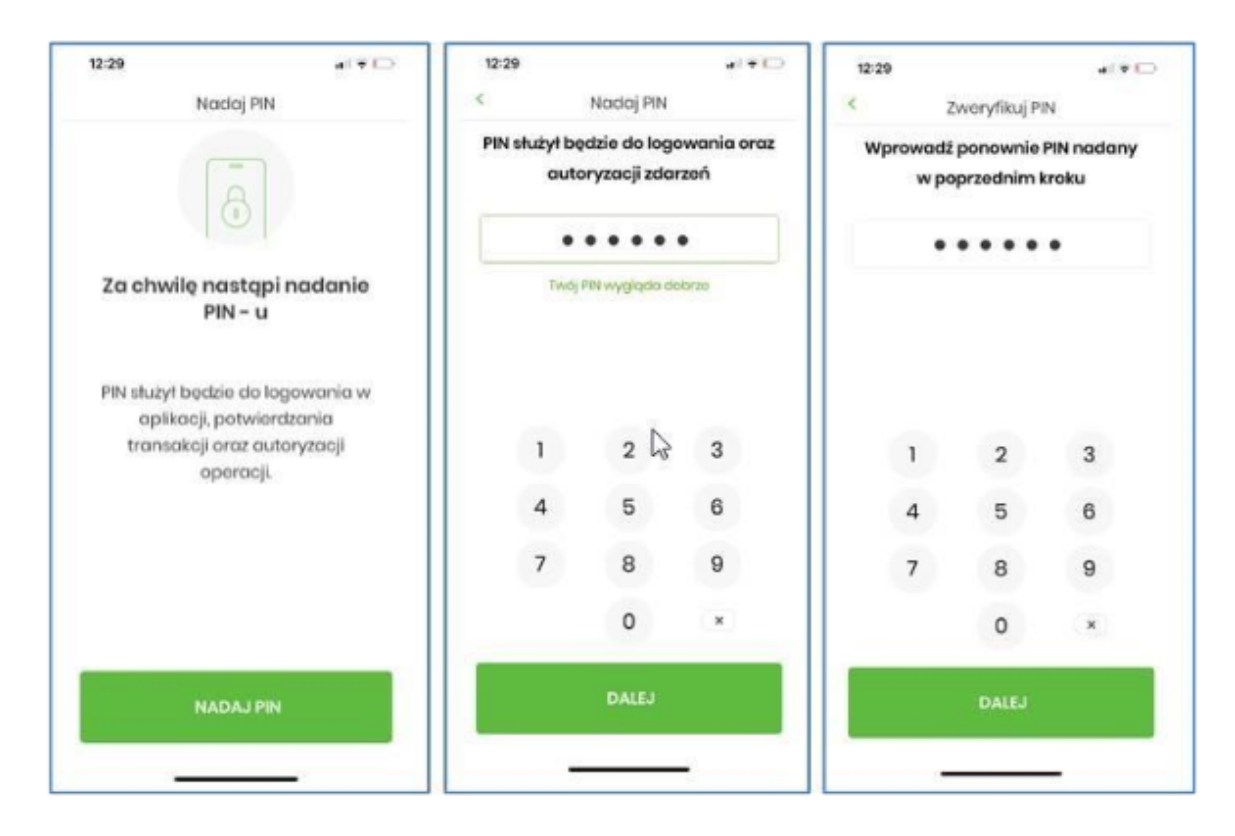

PIN powtarzamy dla weryfikacji jego prawidłowości i zgodności.

Po poprawnym wprowadzeniu kodu PIN, BSGo informuje o pozytywnej aktywacji aplikacji. Po poprawnej aktywacji aplikacji w urządzeniu mobilnym użytkownik zostanie przekierowany na ekran główny aplikacji BSGo, poprzez który będzie miał możliwość zalogowania się używając zdefiniowanego wcześniej kodu PIN.

## **REALIZACJA PRZELEWU**

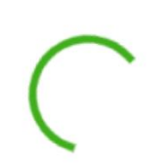

Autoryzuj przelew

**mobilnej**.

Pamiętaj, aby sprawdzić dane przed potwierdzeniem transakcji

Nie zamykaj tej strony!

 $\overline{\phantom{a}}$ Wprowadź PIN ...... NIE PAMIĘTAM KODU PIN

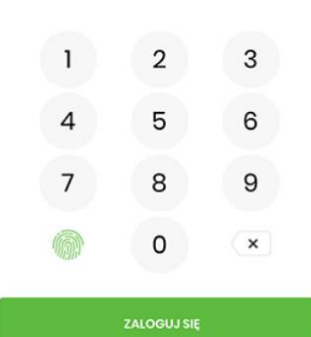

2. Należy kliknąć w powiadomienie push aplikacji bsGO lub uruchomić aplikację ręcznie, następnie zalogować się do aplikacji, wprowadzając **PIN.**

1. Po uzupełnieniu formatki nowego przelewu i kliknięcia przycisku DALEJ, otrzymujemy komunikat, w którym **system oczekuje, aby operacja została zatwierdzona w aplikacji** 

Powiadomienie zostało wysłane na urządzenie mobilne.

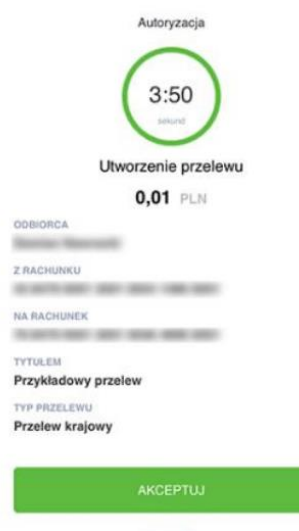

**ODRZUĆ** 

3. Po zalogowaniu do aplikacji zostanie wyświetlony komunikat autoryzacyjny. Operację można zaakceptować lub odrzucić. Celem zatwierdzenia operacji, klikamy przycisk **AKCEPTUJ** oraz wprowadzamy **PIN**.